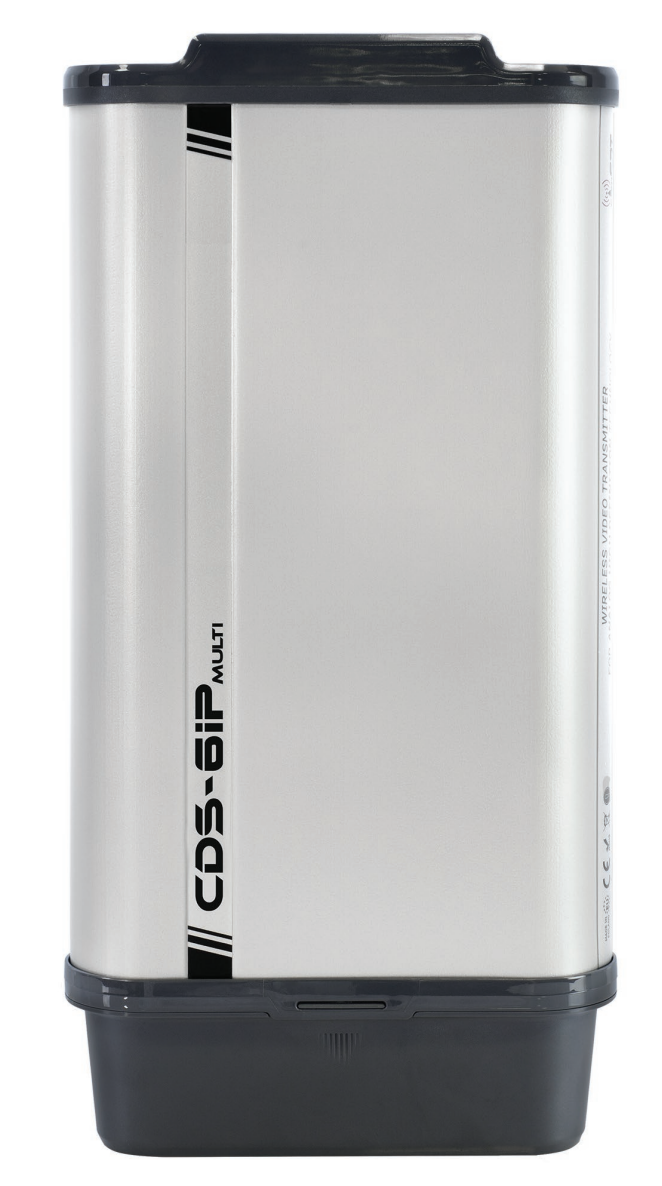

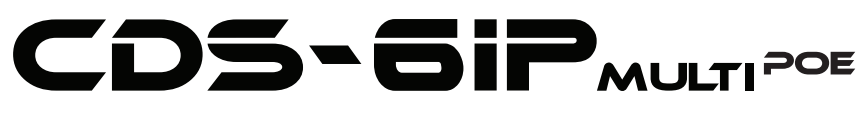

### Instrukcja obsługi ver. 1.4

**Bezprzewodowy system do transmisji obrazu i dźwięku z 4 kamer IP PoE w paśmie 5,1 - 5,8 GHz**

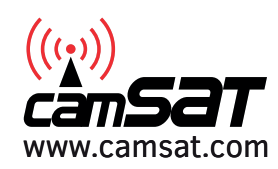

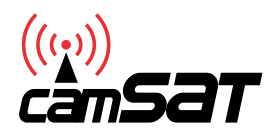

Dziękujemy za wybór CDS-6IPMulti. Jesteśmy pewni, że docenią Państwo jego unikalne cechy. Proszę przeczytać instrukcję w celu bezpiecznej obsługi i maksymalizacji wydajności.

Materiały zawarte w niniejszej instrukcji zawierają informacje, które są własnością firmy CAMSAT i są przeznaczone wyłącznie do użytku przez nabywców sprzętu opisanego w niniejszej instrukcji.

Firma CAMSAT zabrania powielania jakiejkolwiek części tej instrukcji lub stosowania niniejszego dokumentu do celu innego niż użycie lub konserwacja sprzętu opisanego w niniejszej instrukcji bez pisemnej zgody firmy CAMSAT.

# Spis treści

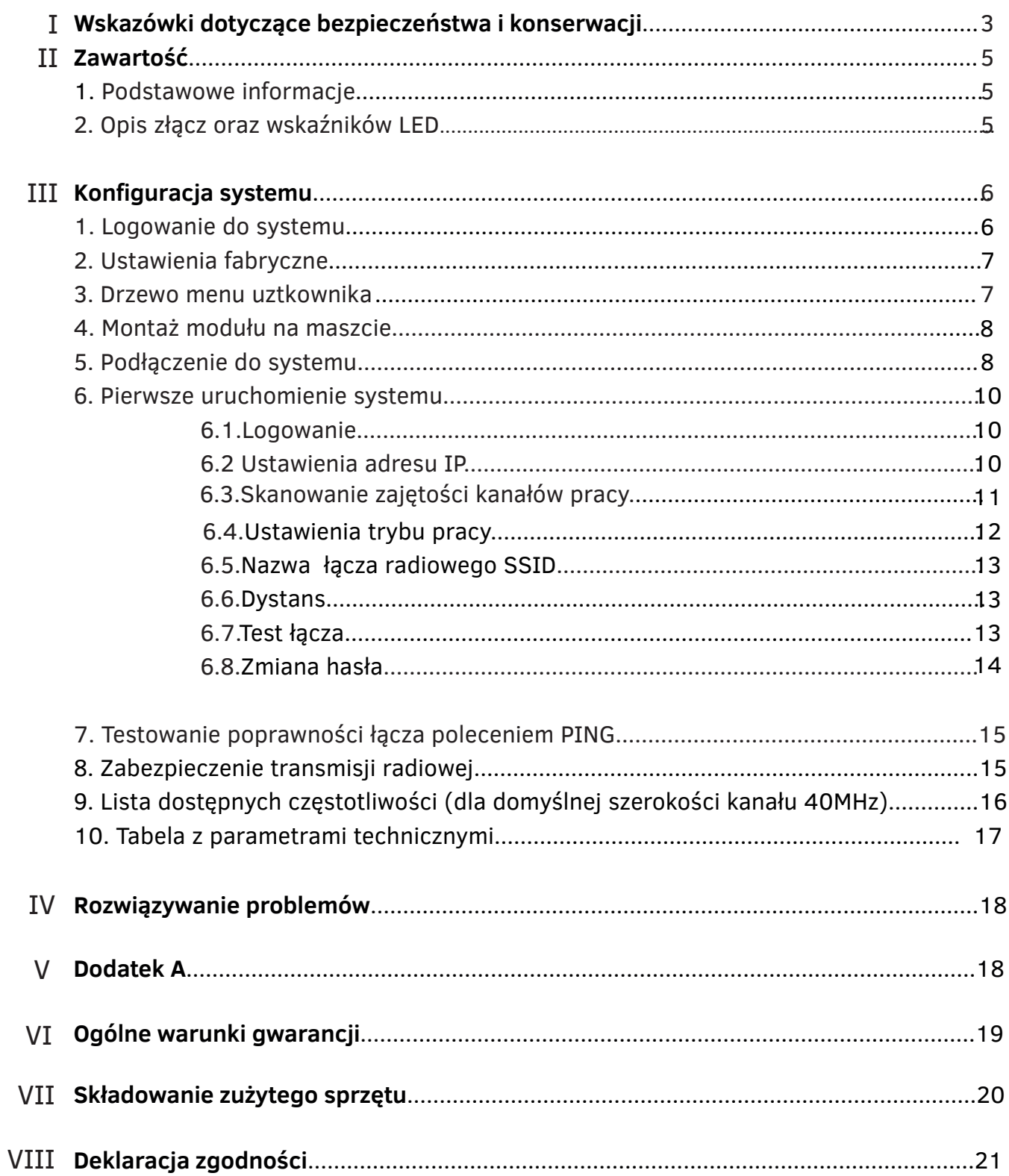

### I Wskazówki dotyczące bezpieczeństwa i konserwacji

Aby bezpiecznie korzystać z naszego urządzenia, należy przeczytać i przestrzegać wskazówek zawartych w niniejszej instrukcji.

### Symbole bezpieczeństwa

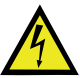

Ostrzeżenie o możliwym ryzyku porażenia prądem wysokiego napięcia obecnym wewnątrz obudowy produktu.

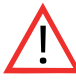

Uwaga: Ważna informacja

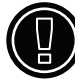

Uwaga: Urządzenie może pracować na zakresie częstotliwości i mocy, które mogą być niedozwolone na terenie wybranych krajów.

Moduł CDS-6IPMulti PoE nie wymaga dodatkowych czynności konserwacyjnych. Zalecamy umieszczenie go na trwałej konstrukcji i takie poprowadzenie przewodów zasilania, aby nie mogły być przypadkowo uszkodzone przez operatora lub osoby postronne.

# Wskazówki bezpieczeństwa

Urządzenie zostało zaprojektowane i wyprodukowane z najwyższą starannością o bezpieczeństwo osób instalujących i użytkujących. Dla zapewnienia bezpieczeństwa pracy, należy stosować się do wszelkich wskazań zawartych w tej instrukcji jak i instrukcjach obsługi urządzeń towarzyszących (np. komputera PC, kamery IP). Przed przystąpieniem do instalacji urządzenia należy dokładnie przeczytać całość tej instrukcji.

Należy zapewnić bezpieczne warunki pracy urządzenia. Dokonanie przez użytkownika jakichkolwiek własnych zmian w urządzeniu spowoduje utratę możliwości jego legalnego użytkowania oraz utratę gwarancji. Urządzenie zostało poddane obowiązkowej ocenie zgodności i spełnia zasadnicze wymagania zawarte w europejskich Dyrektywach Nowego Podejścia. Produkt jest oznakowany znakiem CE.

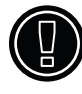

Urządzenie jest przystosowane do pracy na terenie Unii Europejskiej.

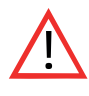

Nie powinno się przebywać w odległości mniejszej niż 30cm od pracującego urządzenia.

# CEO Deklaracja zgodności R&TTE

Urządzenie pracuje zgodnie z wymaganiami zawartymi w dyrektywie europejskiej opisującej urządzenia radiowe, terminale telekomunikacyjne oraz ich wzajemne rozpoznawanie i zgodność (Directive 1999/5/CE of the European Parliament and the Council of Europe, march 1999, on radio equipment and telecommunication terminal equipment and the mutual recognition of their conformity).

Moduł CDS-6IPMulti PoE jest zgodny z przepisami w zakresie bezpieczeństwa użytkowania urządzeń elektrycznych. Należy przestrzegać następujących zaleceń:

- $\ast$  gniazdo sieciowe musi być uziemione zgodnie z obowiązującymi przepisami,
- przed przeniesieniem lub wykonywaniem innych operacji technicznych urządzenie \* należy odłączyć od zasilania,
- nie stosować uszkodzonych lub zużytych przewodów zasilania, gdyż powodują one \* znaczne zagrożenie dla bezpieczeństwa użytkownika,
- prace instalacyjne muszą być wykonywane przez odpowiednio przeszkolony personel \* techniczny,
- nie stosować urządzenia w miejscach występowania substancji łatwopalnych, \*
- $\ast$  zabezpieczyć urządzenie przed dostępem dzieci lub osób niepowołanych,
- upewnić się, że urządzenie zostało odpowiednio zamocowane, \*
- urządzenie traktowane jest jako wyłączone dopiero po odłączeniu przewodów \* zasilania oraz przewodów łączących je z innymi urządzeniami,
- jeżeli urządzenie zostanie przeniesione z miejsca chłodnego do ciepłego, w jego \* wnętrzu może skroplić się para wodna uniemożliwiając prawidłowe funkcjonowanie.
- $\ast$  Należy wówczas odczekać, aż wilgoć odparuje.

## Odległości, zakłócenia

- 1. Odległość transmisji może się różnić w zależności od częstotliwości, otoczenia, warunków fal radiowych, budynków, warunków pogodowych itp.
- Gdy nadajnik jest umieszczony w pobliżu urządzeń takich jak telewizor, sieć 2. bezprzewodowa R-LAN , inny nadajnik lub umieszczony jest pomiędzy innymi urządzeniami radiowymi to obraz wideo może być przekazywany niepoprawnie lub urządzenia mogą stracić połączenie. Kiedy to nastąpi należy zwiększyć odległość pomiędzy zakłócanymi urządzeniami a nadajnikiem.
- Odbiór sygnału może się różnić w zależności od wysokości i kąta pracy nadajnika. 3. Jeśli odbiór sygnału nie jest stabilny należy przeprowadzić optymalizację ustawienia anten.
- 4. Radary meteorologiczne działające w zakresie częstotliwości 5250-5350 MHz i 5650-5850 MHz są użytkownikami priorytetowymi. Radary te mogą spowodować zakłócenia lub uniemożliwić prawidłowe działanie urządzenia.

### Ostrzeżenie

Anteny stosowane w transmisji z tego nadajnika muszą być zainstalowane zgodnie z instrukcją i należy umieszczać je w odległości co najmniej 30cm od wszystkich osób. Nadajnik nie może działać w połączeniu z inną anteną lub nadajnikiem.

### II Zawartość

#### **1. Podstawowe informacje**

Urządzenie CDS-6IPMulti to bezprzewodowy, moduł do transmisji wideo dla kamer megapikselowych IP HD i 4K (5,1-5,8 Ghz).

#### **Najważniejsze cechy modułu** CDS-6IPMulti**:**

- **\*** urządzenie przeznaczone jest do przesyłu sygnału z kamer IP o wysokiej rozdzielczości (do 10 Mpx)
- **\*** CDS-6IPMulti PoE jest nadajnikiem jak i odbiornikiem w jednym module (transceiver)
- **\*** gwarantuje ciągłą i stabilną przepustowość transmisji
- **\*** posiada dwa porty LAN 10/100
- **\*** możliwość zasilania poprzez port LAN PoE 24V lub złącze DC 12V
- **\*** pracuje zarówno w konfiguracji Punkt-Punkt, jak i Punkt-Wielopunkt
- **\***  moc wyjściowa: 27dBm
- **\*** pasmo pracy 5GHz
- **\*** kodowana transmisja zabezpieczona 64/128-bitowym kodem
- **\*** jeden moduł odbiorczy może współpracować z wieloma modułami nadawczymi
- **\*** wbudowana antena dualna MIMO 5 Ghz 2 x 14 dBi (zasięg LoS <2km)
- **\*** obudowa zewnętrzna IP55
- **\*** Temperatura pracy od -20 °C do 70 °C
- **\*** iCAMSAT protokół komunikacyjny wideo, gwarantujący stabilną transmisję blisko 100% klatek obrazu HD

#### **Zawartość opakowania**

- **\*** CDS-6IPMulti
- **\*** Cybant
- **\*** Instrukcja
- **\*** Deklaracja zgodności CE

#### **2. Opis złącz oraz wskaźników LED.**

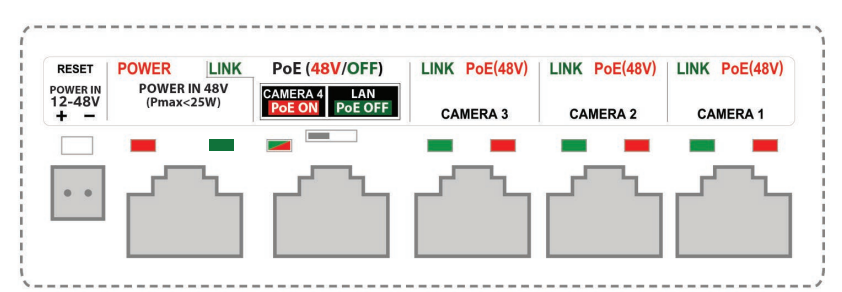

#### **DESCRIPTION OF CONNECTORS AND LED INDICATORS**

**POWER IN 12-48V -** wejście zasilania DC lub AC (pojawienie się napięcia na złączu wskazuje czerwona dioda **POWER**)

**POWER IN 48V** - Port do zasilania urządzenia ze switcha PoE lub zasilacza PoE lecz tylko dla niskich mocy kamer. Moc maksymalna zasilacza podłączonego do tego portu nie może przekroczyć 25W.(pojawienie się napięcia na złączu wskazuje czerwona dioda **POWER**)

**CAMERA 4/LAN** – Port LAN z PoE do zasilania kamery IP (PoE 48V) oraz lub do ustawienia parametrów nadajnika. Zasilanie PoE na tym porcie załączą się przełącznikiem powyżej. Pojawienie się napięcia na złączu wskazuje czerwona dioda **PoE(48V)**; migająca dioda **LINK** wskazuje status przesyłania danych

**CAMERA 3** – port LAN do zasilania kamery IP (PoE 48V) (pojawienie się napięcia na złączu wskazuje czerwona dioda **PoE(48V)**; migająca dioda **LINK** wskazuje status przesyłania danych

**CAMERA 2** – port LAN do zasilania kamery IP (PoE 48V) (pojawienie się napięcia na złączu wskazuje czerwona dioda **PoE(48V)**; migająca dioda **LINK** wskazuje status przesyłania danych

**CAMERA 1** – port LAN do zasilania kamery IP (PoE 48V)(pojawienie się napięcia na złączu wskazuje czerwona dioda **PoE(48V)**; migająca dioda **LINK** wskazuje status przesyłania danych

### III Konfiguracja systemu

#### **UWAGA**

W celu konfiguracji modułu CDS-6IPMulti komputer można podłączyć tylko do portu **PoE(48V/OFF) CAMERA 4/LAN.** Przed podłączeniem komputera do portu CAMERA 4/LAN należy wyłączyć napięcie PoE 48V znajdującym się obok przełącznikiem. Napięcie 48V może spowodować uszkodzenie niekompatybilnego urzadzenia!

#### **1. Logowanie do systemu**

W celu przeprowadzenia konfiguracji podłącz moduł CDS-6IPMulti do komputera za pomocą przewodu sieciowego.

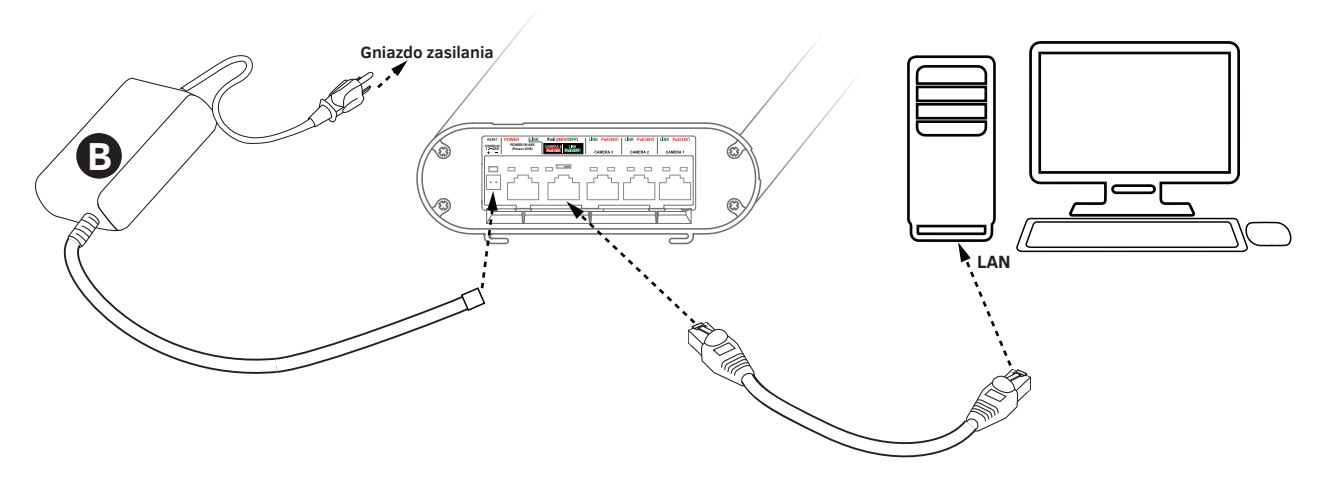

**Rys. 1 Zasilenie i podłączenie** CDS-6IPMulti **do komputera**

Aby zalogować się do modułu bezprzewodowego CDS-6IPMulti, należy ustawić adres IP komputera w tej samej podsieci, jak urządzenie CDS-6IPMulti (domyślnie adres 192.168.1.1), następnie należy uruchomić przeglądarkę internetową (zalecana Internet Explorer) i wpisać adres IP modułu. Na ekranie pojawi się menu logowania:

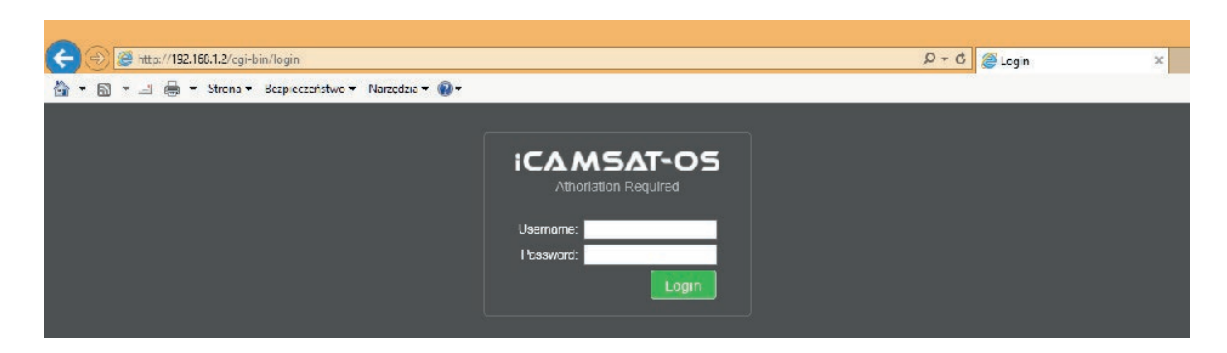

*W przypadku stosowania przeglądarki IE z uwagi na nie wspieranie tej przeglądarki przez producenta niektóre treści www mogą się wyświetlać nie prawidłowo. W takim przypadku proszę wykasować w przeglądarce IE "historię przeglądania" razem z plikami Cookie (Narzędzia/Usuń historię przeglądania lub Ctrl+Shift+Del).*

W powyższym ekranie należy wpisać dane logowania (domyślnie: **Username**: camsat, **Password:** camsat), następnie kliknąć przycisk **Login** aby zalogować się do modułu.

> **6 EU** POLISH : EU **CDS-6IPMulti Instrukcja**

#### **2. Ustawienia fabryczne**

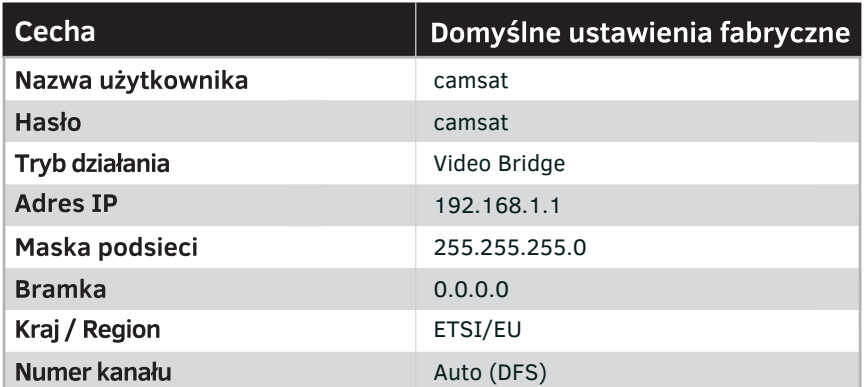

#### **3. Drzewo menu użytkownika (wybrane parametry):**

#### **INFORMACJE O STATUSIE (LINK INFORMATION).**

- Status LAN(LAN Status)- podstawowe informacje o ustawieniach modułu radiowego IP.  $\bullet$
- Status połączenia bezprzewodowego (Wireless Status) lista aktywnych połączeń  $\bullet$ bezprzewodowych wraz z informacją o jakości połączenia modułów radiowych IP.
- Informacje o urządzeniu (Device Info) informacje o module radiowym IP.

#### **USTAWIENIA ŁĄCZA KAMERY(CAMERA CONNECTION SETTINGS).**

#### *Ustawienia bezprzewodowe(Wireless).*

- Ustawienia bezprzewodowe (Wireless Settings) Ustawienia trybu pracy  $\bullet$ urządzenia Master (odbiornik) /Slave (nadajnik), ustawienia kodowania transmisji.
- Ustawienia WAN (WAN Setings) ustawienia trybu pracy łącza bezprzewodowego np. Video Bridge.
- Zaawansowane ustawienia bezprzewodowe (Wireless Advanced Settings)  $\mathbf{a}$ konfiguracja łącza bezprzewodowego np. nr kanału pracy, odległość, region pracy, siła sygnału.

#### *Ustawienia sieci (Network Settings)*

Ustawienia LAN (LAN Settings) - ustawienie adresu IP, maski podsieci, bramy.

#### **USTAWIENIA ZAAWANSOWANE (ADVANCED SETTINGS)**

- Ustawienia strefy czasowej (Time Zone Setting) ustawienia czasu, serwera NTP.  $\bullet$
- System Log przegląd ostatnich działać i zmian w urządzeniu CDS-6IPMulti.  $\bullet$
- Upgrade Firmware aktualizacja oprogramowania.
- Backup/Restore zapis/odtworzenie konfiguracji systemu.
- Password zmiana hasła dostępu.  $\bullet$
- Drugi SLAVE ( Dual Slave) dodanie drugiego połączenia z innym Masterem np. do tworzenia siatki połączeń serwisowych.
- Wiele trybów Master (Multi Masters) dodanie dodatkowych łączy radiowych o  $\bullet$ innej nazwie SSID np. łącz serwisowych, drugi stream video, testowych itd.

#### **4. Montaż modułu na maszcie:**

Do montażu na maszcie należy użyć cybantu dołączonego do zestawu. Moduł CDS-6IPMulti należy zamontować pewnie do masztu, mocno dokręcając śruby montażowe.

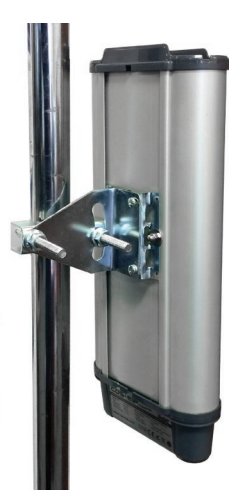

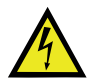

**Podczas zewnętrznego montażu jednostek na maszcie należy koniecznie użyć zabezpieczenia przeciwprzepięciowego na kabel Ethernetowy. Maszt musi być również bezwzględnie uziemiony. Niezastosowanie się do powyższych zaleceń grozi uszkodzeniem sprzętu podczas wyładowań atmosferycznych, co nie podlega naprawie gwarancyjnej.**

**Uwaga! Wszelkie zdalne zmiany w ustawieniach łącza radiowego, po zamontowaniu jednostek na masztach, należy zacząć od strony nadawczej. W innym przypadku, po zmianie w jednostce odbiorczej (np. kanału pracy), moglibyśmy utracić połączenie z jednostkami nadawczymi i tym samym stracilibyśmy możliwość ich zdalnego prze-konfigurowania.** !

#### **5. Podłączenie do systemu.**

**Opcja 1** *(Zasilenie modułu* CDS-6IPMulti *z zasilacza, podłączenie kamery do modułu)*

Należy włożyć wtyczkę zasilacza sieciowego (**B**) do złącza **POWER IN 12-48 V** w module CDS-6IPMulti PoE (**A**). Do złącza **CAMERA 1** w module (**A**) podłączyć kamere IP (**C**) przy użyciu przewodu sieciowego.

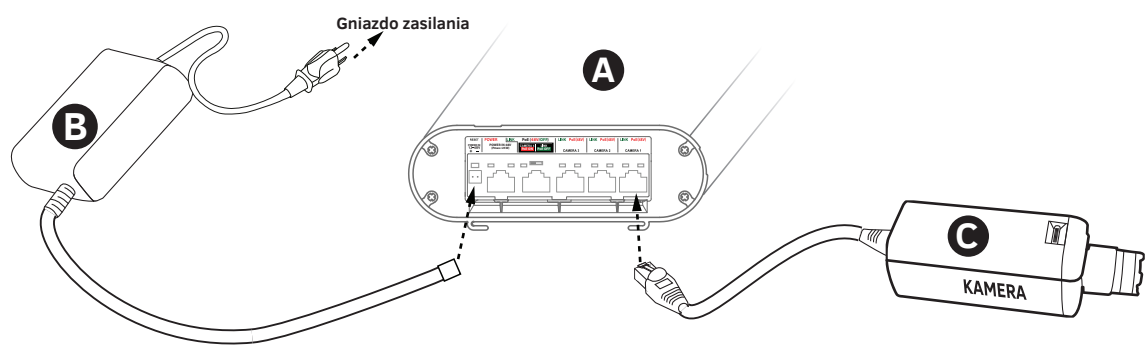

**Rys. 2 Schemat podłączenia urządzeń według opcji 1**

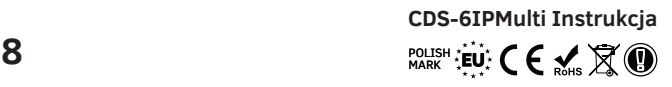

#### **Opcja 2** *(Przesyłanie sygnału z 4 kamer IP)*

Multi nadajnik CDS-6IPMulti transmituje obraz z 4 kamer IP na odległość 2 km i jednocześnie zasila 4 kamery w standardzie PoE.

Niezależnie od napięcia źródła zasilania nadajnika kamery zawsze otrzymają napięcie w standardzie PoE równe 48V DC.

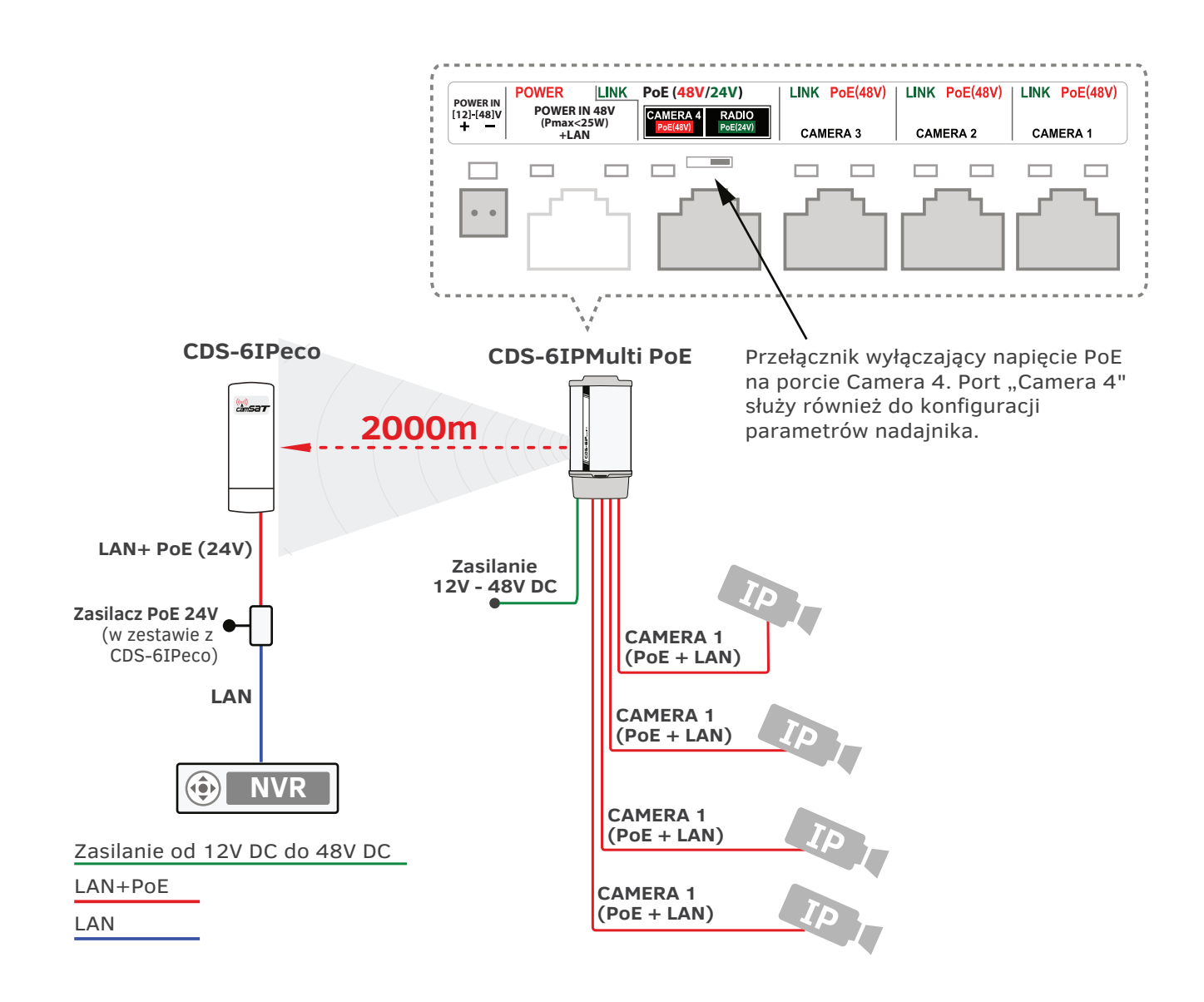

#### **6. Pierwsze uruchomienie systemu**

Konfigurację modułów CDS-6IPMulti należy przeprowadzić po kolei, rozpoczynając od punktu odbiorczego. Konfigurację zaleca się przeprowadzić w warunkach warsztatowych (bez wcześniejszego wieszania na obiekcie). Przed ustawianiem systemu radiowego należy najpierw skonfigurować kamerę IP, zainstalować ją w komputerze oraz sprawdzić poprawność odbioru obrazu.

- a) Znając adresy IP kamer oraz adres modułu CDS-6IPMulti należy ustawić adres IP komputera w taki sposób aby wszystkie te urządzenia pracowały w jednej podsieci (zalecane są adresy IP z zakresu 192.168.1.2 – 192.168.1.254). Niedopuszczalne jest ustawienie dwóch identycznych adresów w jednej sieci lokalnej.
- b) Należy podłączyć urządzenie CDS-6IPMulti do komputera (zgodnie z instrukcjami z punktu 1).
- c) Uruchomić przeglądarkę internetową (np. Internet Explorer). W pasku adresu wpisać adres IP urządzenia CDS-6IPMulti (domyślnie 192.168.1.1). Na ekranie powinien pojawić się poniższy ekran logowania:

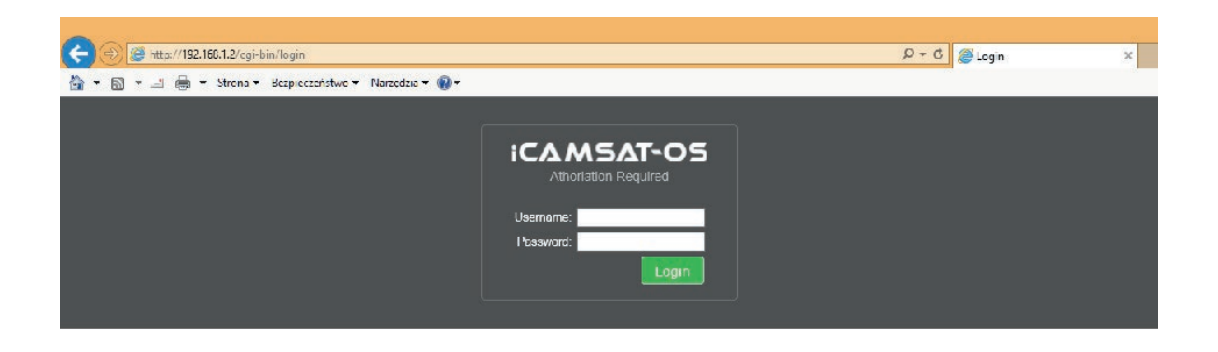

W przypadku, gdy przeglądarka zwraca błąd. Należy ponownie wrócić do punktu 1 oraz upewnić się o poprawności wpisywanego adresu IP.

**Jeżeli w sieci lokalnej pracuje już urządzenie o adresie 192.168.1.1 należy je na czas konfiguracji CDS-6IPMulti odłączyć. Można też chwilowo odłączyć komputer od sieci lokalnej.**

#### **6.1 Logowanie**

!

a) Aby zalogować się do sieciowego interfejsu użytkownika należy wpisać nazwę użytkownika i hasło (domyślnie: **Username**: camsat, **Password**: camsat) oraz zatwierdzić przyciskiem **Login**. Zostanie włączony interfejs zarządzania modułem CDS-6IPMulti PoE.

#### **6.2 Ustawienie adresu IP**

a) Konfigurację należy zacząć od konfiguracji parametrów sieci LAN. Należy przejść do menu **CAMERA CONNECTION SETTINGS → Network Settings**. Ukaże się poniższy ekran:

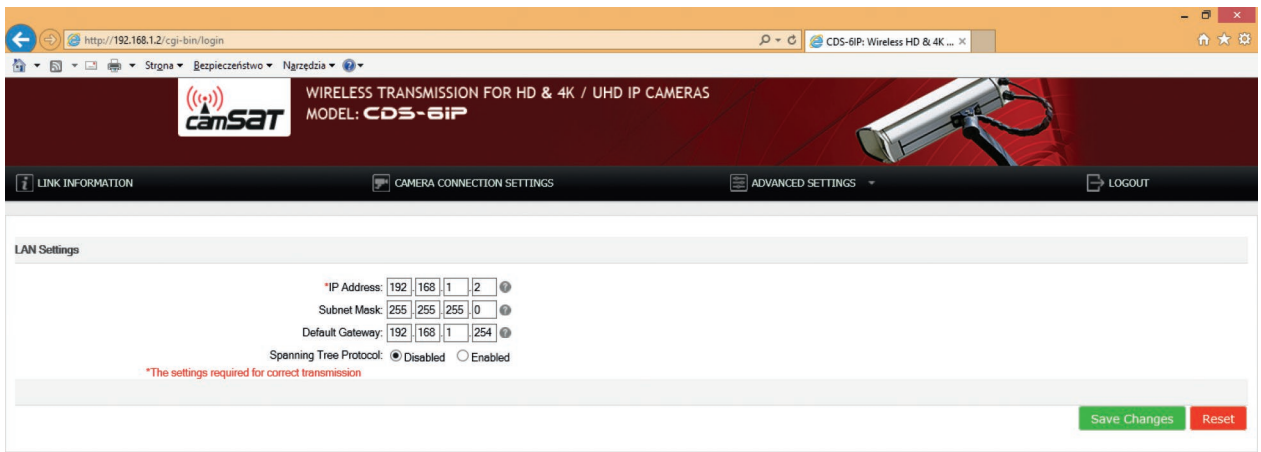

Należy wprowadzić nowy adres IP dla urządzenia **CDS-6IPMulti (IP Adress)** (adres IP musi być z tej samej podsieci co komputer), **maskę podsieci (Subnet Mask)**, adres IP bramy **(Default Gateway)** (wpisanie adresu IP bramy jest konieczne tylko wówczas, gdy urządzenie będzie pracować poza siecią lokalną). Należy pamiętać, aby ustawić unikalny adres IP dla lokalnej sieci (każde z urządzeń **CDS-6IPMulti** musi mieć unikalny adres IP). Natomiast maska podsieci oraz brama muszą być identyczne w całej sieci lokalnej. Zmiany zatwierdzamy przyciskiem **Save Changes**.

#### **Urządzenie może automatycznie zresetować się i wówczas będzie konieczne ponowne zalogowanie.** !

#### **6.3. Skanowanie zajętości kanałów pracy**

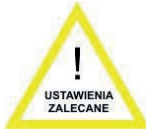

Moduły CDS-6IPMulti pozwalają na przeskanowanie eteru pod kątem używanych w najbliższej okolicy częstotliwości. Przy ustawianiu kanału pracy jest to bardzo przydatne narzędzie. Dzięki niemu wiemy, których kanałów unikać, a które są wolne i można ich użyć do transmisji bezprzewodowej sygnałów z kamer IP. Użycie kanału, który jest już zajęty przez inne linie transmisyjne może skutkować zakłóceniami, lub też całkowitym brakiem transmisji.

Aby przeskanować kanały należy chwilowo przełączyć jednostkę w tryb Slave (Cameras). Aby tego dokonać należy przejść do menu CAMERA CONNECTION SETTINGS → Wireless Settings i z menu Mode należy wybrać parametr "Slave (Cameras)". Zatwierdzić przyciskiem Save Changes.

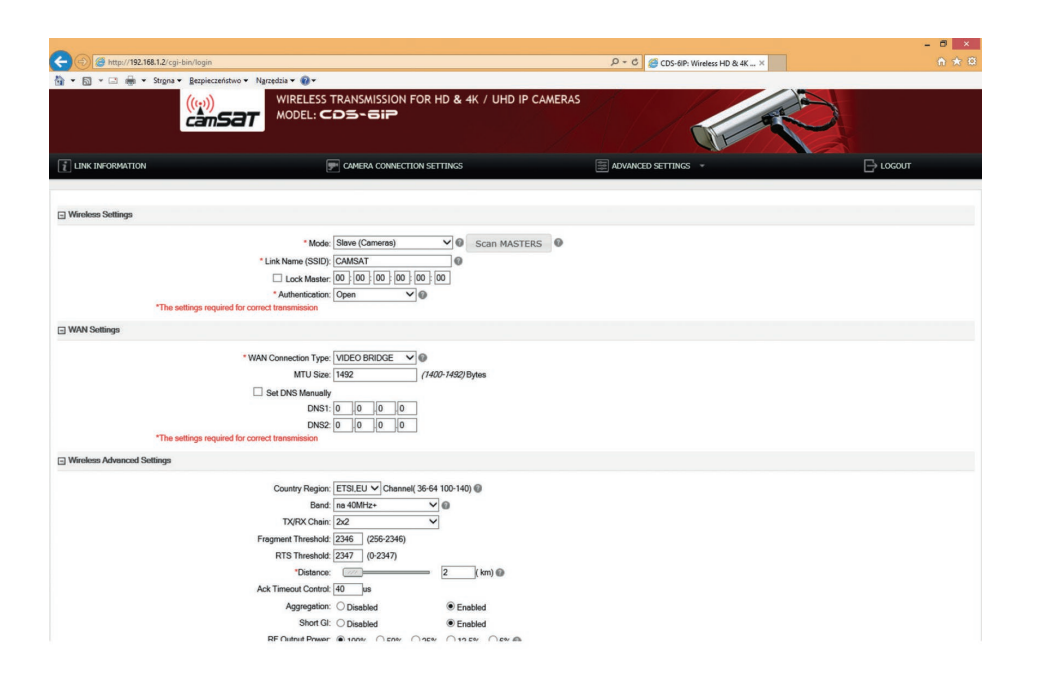

Należy kliknąć na przycisk **SCAN MASTERS** a skanowanie rozpocznie się automatycznie. Po chwili ukaże się lista używanych w okolicy częstotliwości wraz z siłami ich sygnału. Sygnały poniżej -85 można uznać za bliskie szumom i tym samym takie częstotliwości oraz kanały, których nie ma na liście można wykorzystać do bezprzewodowej transmisji Wideo.

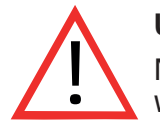

#### **Uwaga**

Nie stosować ustawień kanałów AUTO. Koniecznie należy wybrać nr kanału na stałe według aktualnej zajętości pasma.

#### **6.4. Ustawienia trybów pracy Nadajnik/Odbiornik**

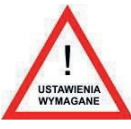

a) Kolejnym etapem jest skonfigurowanie podstawowych parametrów połączenia radiowego, które należy ustawić w menu **CAMERA CONNECTION SETTINGS → Wireless**.

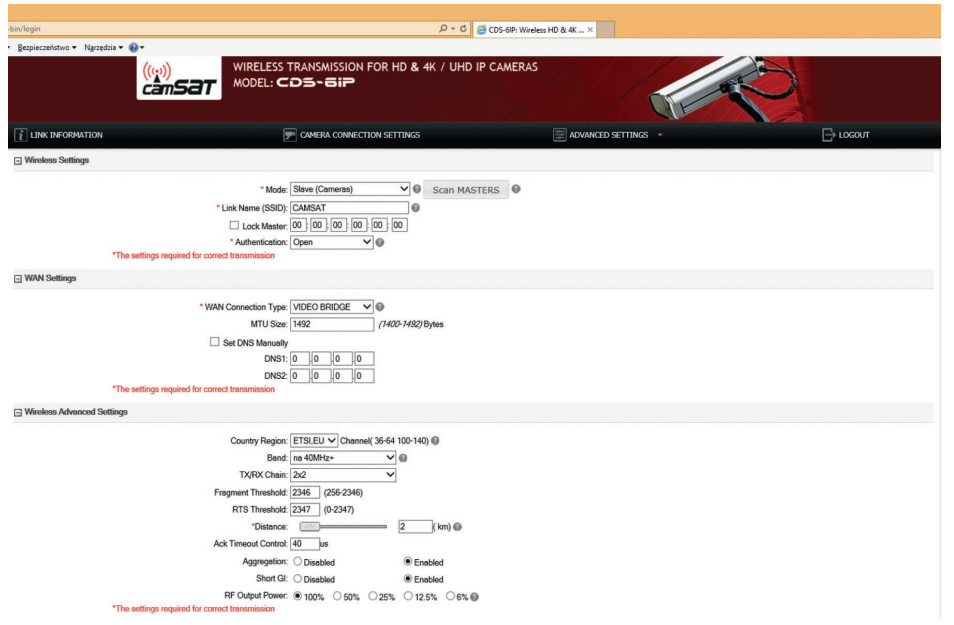

Parametr WAN Connection Type w zakładce WAN Settings powinien pozostać jako VIDEO BRIDGE – jest to opcja domyślna, zalecana dla obsługi kamer IP.

Następnie należy wybrać tryb pracy urządzenia w zakładce Wireless Settings, parametr Mode:

**MASTER (NVR/DVR)** - dla punktu odbiorczego, podłączonego do rejestratora, **SLAVE (Cameras)** - dla punktów nadawczych, podłączonych do kamer.

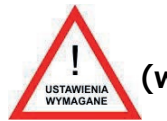

**6.5. Nazwa łącza radiowego SSID (wymagane tylko dla kolejnych odbiorników).**

Aby urządzenia skomunikowały się ze sobą wszystkie jednostki bezprzewodowe CDS-6IPMulti PoE muszą mieć ustawiony ten sam identyfikator SSID (do ustawienia w zakładce Wireless Settings, parametr Link Name (SSID)). W przypadku ustawiania modułów w trybie SLAVE (Cameras) można wyszukać już pracujących modułów MASTER (NVR/DVR) za pomocą przycisku "Scan MASTERS" i wybrać z listy moduł z którym chcemy się połączyć.

Zmiany należy zatwierdzać przyciskiem Save Changes.

#### **Identyfikator SSID musi być unikalny dla każdego modułu odbiorczego pracu-** ! **jącego na jednym obiekcie.**

#### **6.6. Dystans**

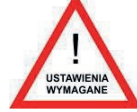

- **a)** Kolejnym ważnym ustawieniem jest zadeklarowanie odległości pomiędzy urządzeniem nadawczym oraz odbiorczym. W menu CAMERA CONNECTION SETTINGS → Wireless, w zakładce Wireless Advanced Settings, należy zmienić parametr Distance, w którym wpisujemy faktyczną odległość podawaną w kilometrach.
- **b)** Konfigurując jednostkę MASTER (NVR/DVR) należy również wybrać częstotliwość pracy łącza radiowego(parametr: Channel). Standardowo urządzenie ustawione jest na automatyczny wybór kanałów (DFS) ale zaleca się wybranie wolnego, nie używanego przez innych użytkowników kanału pracy. Zmianę zatwierdzamy przyciskiem **Save Changes.** Przed ustawieniem kanału pracy zaleca sie zeskanować częstotliwości radiowe aby upewnić się co do zajętości kanałów pracy. Patrz punkt 8 instrukcji.

#### **Kroki od 2 do 8 należy powtórzyć dla każdej jednostki nadawczej/odbiorczej kolejno przyłączając je do komputera.**

**6.7. Test łączy**

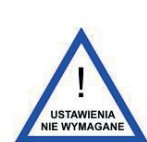

**a)** Ostatnim krokiem jest sprawdzenie poprawności transmisji pomiędzy urządzeniami. Aby sprawdzić informacje o połączonych urządzeniach **CDS-6IPMulti** takie jak adres **MAC**, moc sygnału, czas połączenia, adres IP itp., należy przejść do menu **Link Status**. W zakładce **Wireless Status** pojawią się podstawowe informacje o połączeniu bezprzewodowym. Dodatkowo w jednostce pracującej w trybie **MASTER (NVR/DVR)** w zakładce **Wireless Clients** pojawi się lista jednostek bezprzewodowych **CDS-6IPMulti** podłączonych do tego modułu.

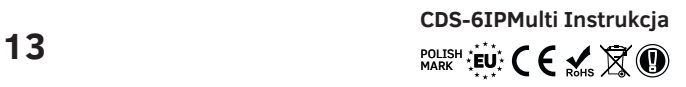

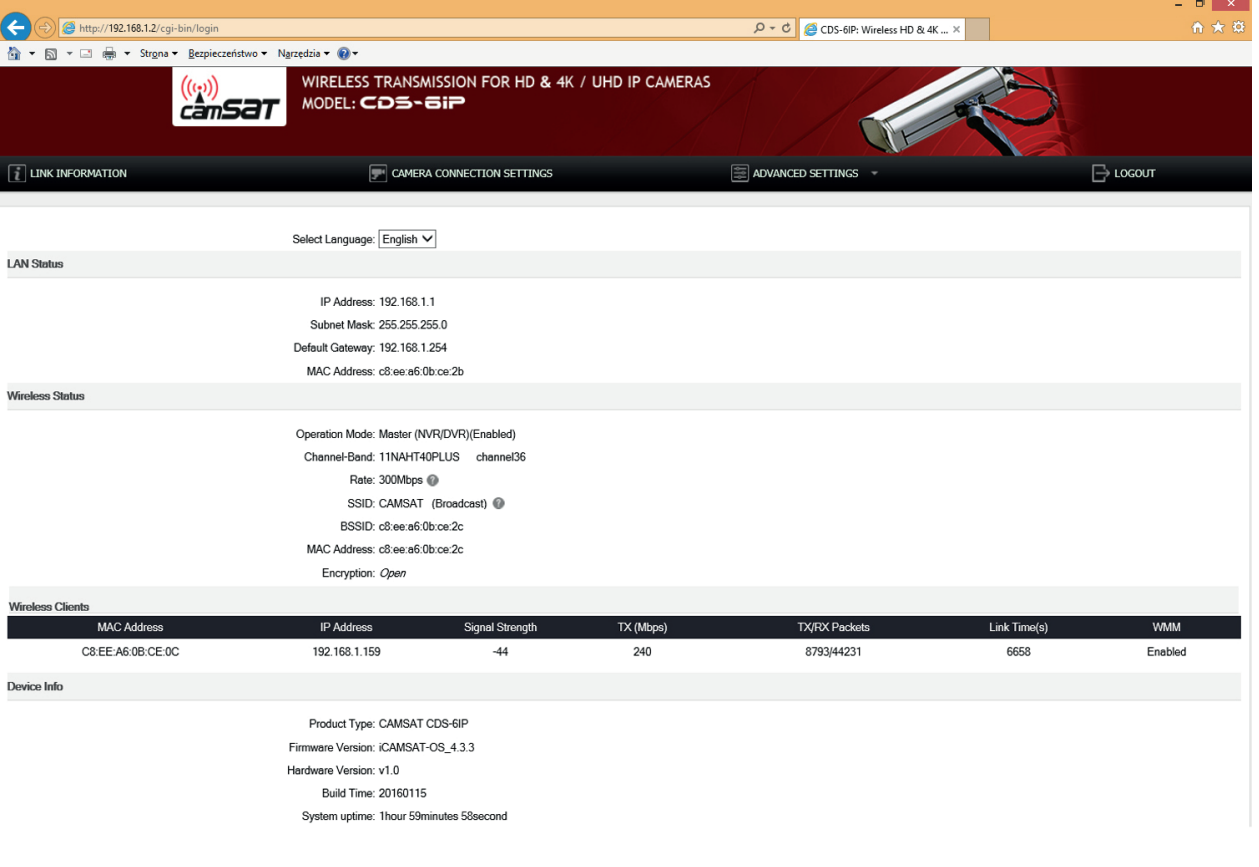

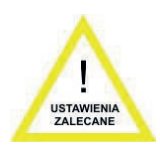

**6.8. Zmiana hasła**

Następnie należy przejść do menu **ADVANCED SETTINGS → Password** i zmienić a) domyślne hasło na swoje własne, aby zapobiec możliwości zalogowania się do urządzenia niepowołanym osobom. W pole **New Password** wpisujemy nowe hasło oraz potwierdzamy je w polu **Confirm Password**. Zmianę zatwierdzić przyciskiem **Save Changes**.

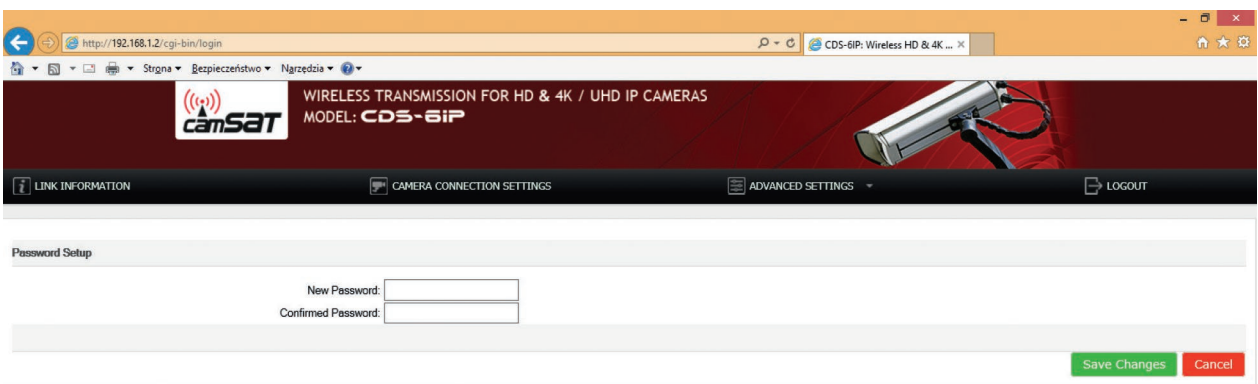

#### **7. Testowanie poprawności łącza poleceniem PING**

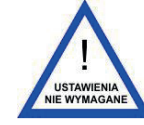

W celu sprawdzenia poprawności konfiguracji urządzeń, parametrów łącza oraz stabilności połączenia po zamontowaniu na obiekcie można wykonać test przy użyciu polecenia **PING** (polecenie wpisuje się w wierszu poleceń systemu Windows).

W celu uruchomienia wiersza poleceń w systemie Windows należy kliknąć na przycisk **Start** -> **Uruchom** (w nowszych systemach kliknąć w polu tekstowym) -> wpisać polecenie **CMD.**

Zostanie otworzona konsola, w której można wpisać przykładowe polecenia.

#### **Przykładowe polecenie 1.**

Sprawdzenie czy komputer może nawiązać łączność z urządzeniem CDS-6IPMulti, do którego został przypisany adres 192.168.1.1 (adres IP 192.168.1.1 jest domyślnie przypisany do każdego nowego urządzenia CDS-6IPMulti PoE). W konsoli należy wpisać polecenie

 **ping 192.168.1.1** i nacisnąć **Enter**.

Przykładowy komunikat, który zostanie wyświetlony

```
 Odpowiedź z 192.168.1.1: bajtów=32 czas<1 ms TTL=64
```
Jeśli czas odpowiedzi urządzenia jest krótszy niż 200-400ms oznacza to, że konfiguracja urządzeń jest odpowiednia.

Aby upewnić się, że wszystkie urządzenia są poprawnie skonfigurowane można wykonać polecenie PING z adresem każdego urządzenia znajdującego się w instalacji (CDS-6IPMulti PoE, kamery IP, routery, rejestratory).

#### **8. Zabezpieczenie transmisji radiowej**

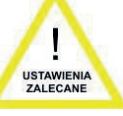

Urządzenia CDS-6IPMulti PoE posiadają możliwość zabezpieczenia transmisji wideo kluczem szyfrującym, lub też algorytmami WPA-PSK, WPA-PSK2.

Aby zabezpieczyć transmisję należy wejść do menu

### **CAMERA CONNECTION SETTINGS → Wireless Settings**.

Z rozwijalnego menu Authentication wybrać sposób zabezpieczeń:

- **1. Open:** Opcja ta zezwala na przyłączenie się do jednostki dowolnego urządzenia bez jakiejkolwiek kontroli zabezpieczeń. **W tym trybie łącze bezprzewodowe jest nieszyfrowane.**
- **2. WPA-PSK:** Jest to uproszczony tryb WPA , który nie potrzebuje specjalnego serwera do uwierzytelniania. Używa do tego celu tak zwanego klucza sieciowego WPA, wcześniej ustalonego dla każdego węzła łącza radiowego. Jest to dobre rozwiązanie dla dużych i średnich obiektów stacjonarnych.
- **3. WPA2-PSK:** W związku z tym, że jest to nowa wersja WPA, tylko ci klienci którzy używają WPA2, mogą być dostępni. Jeżeli ta opcja zostanie wybrana to szyfrowanie danych odbędzie się zgodnie z algorytmem AES i do komunikacji konieczne będzie hasło.

**15 EU** POLISH **EU** POLISH **EU CDS-6IPMulti Instrukcja**

W przypadku włączenia opcji szyfrowania danych WPA niezbędny jest klucz sieciowy, taki sam dla wszystkich jednostek CDS-6IPMulti. Rodzaj klucza szyfrującego można wybrać z menu **Encryption**:

**64 bitowy WEP:** Składa się z nie więcej niż 10 znaków heksadecymalnych. **128 bitowy WEP:** Składa się z nie więcej niż 26 znaków heksadecymalnych.

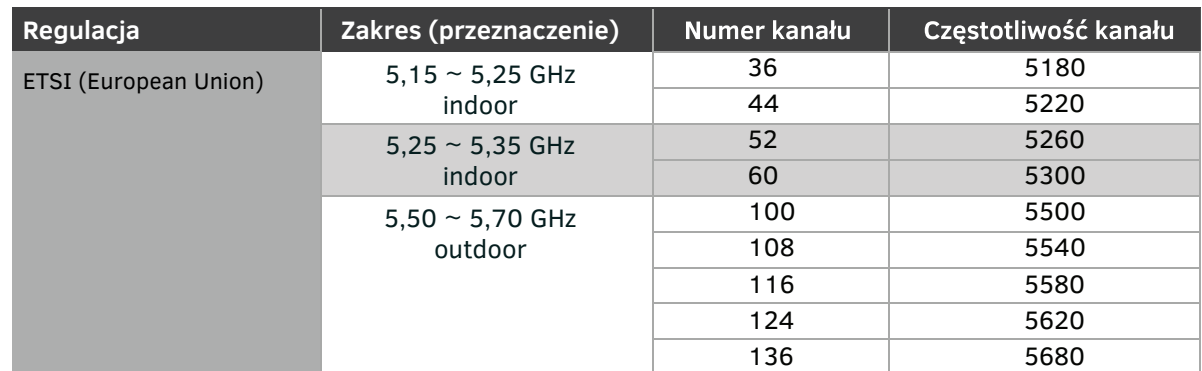

#### **9. Lista dostępnych częstotliwości (dla domyślnej szerokości kanału 40MHz).**

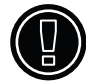

**Należy przestrzegać stosowania poszczególnych kanałów, zgodnie z ich przeznaczeniem:**

- **indoor tylko wewnątrz budynku,**
- **outdoor tylko na zewnątrz budynków.**

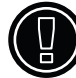

**Używanie innych częstotliwości zależy od regulacji prawnych dotyczących kraju, w którym aktualnie przebywasz. Jeżeli nie jesteś pewien jakie regulacje obowiązują w Twoim kraju skonsultuj się z sprzedawcą modułu CDS-6IPMulti PoE.**

### **10. Tabela z parametrami technicznymi.**

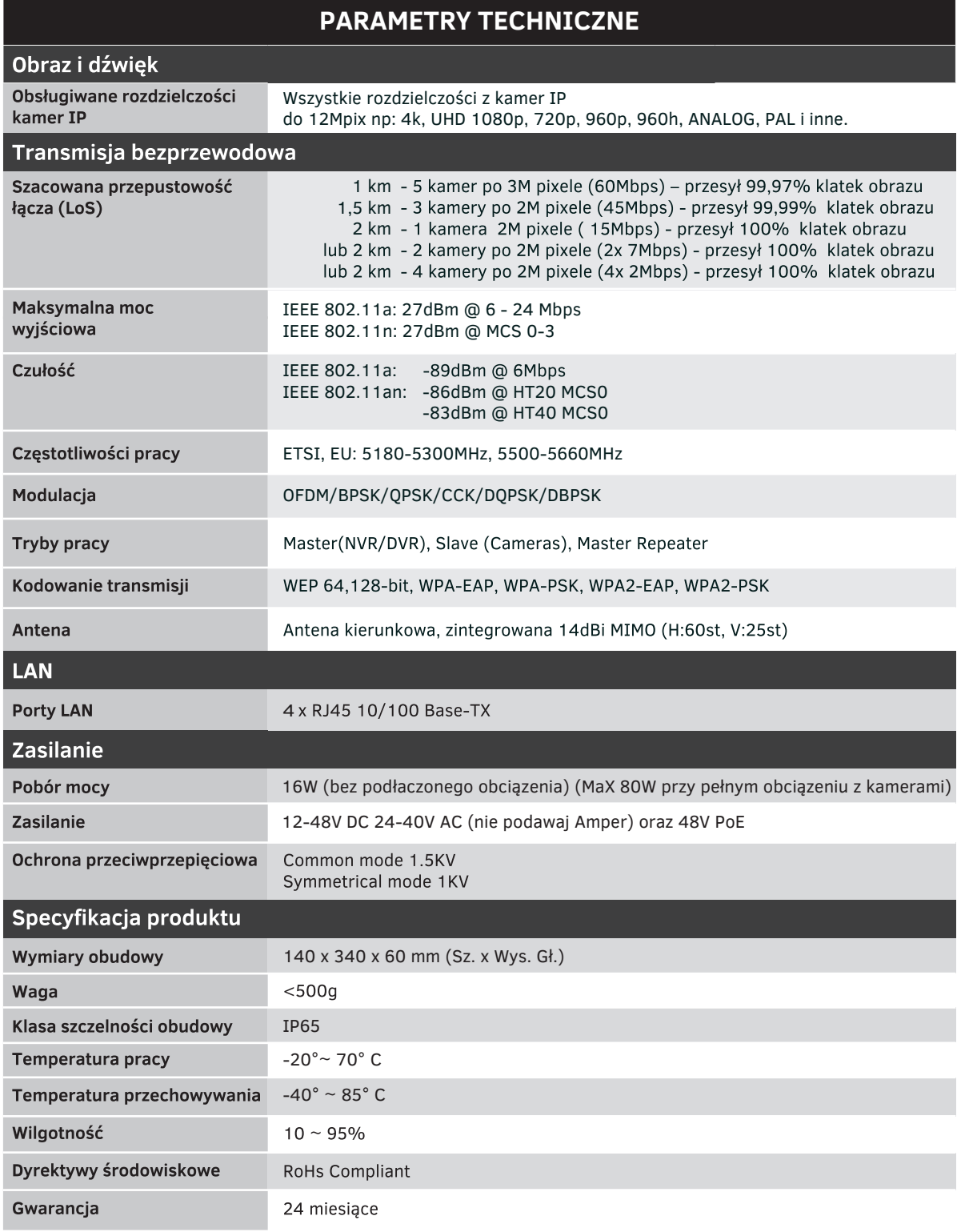

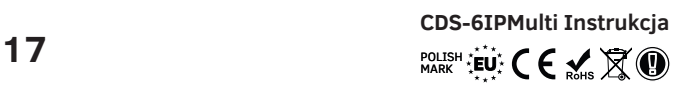

### IV Rozwiązywanie problemów

#### **a) PROBLEMY Z NAWIĄZANIEM POŁĄCZENIA**

Jeśli pomimo poprawnej konfiguracji występuje problem z połączeniem między urządzeniami np. urządzenia nie widzą się należy zresetować moduły i przeprowadzić konfigurację od początku.

#### **b) RESETOWANIE MODUŁÓW DO USTAWIEŃ DOMYŚLNYCH.**

W celu zresetowania ustawień do parametrów domyślnych należy wcisnąć i przytrzymać przez co najmniej 5s przycisk RESET znajdujący się obok złącza LAN.

### V Dodatek A

#### **a) USTAWIENIA ADRESU IP KOMPUTERA**

Aby zmienić adres IP komputera należy przejść do **Panel Sterowania** -> **Sieć i Internet** -> **Połączenia Sieciowe**. Następnie wybrać aktualnie używaną kartę sieciową, z którą podłączony jest moduł CDS-6IPMulti PoE. Z listy kliknąć na pozycję **Protokół internetowy w wersji 4 (TCP/IPv4)** i następnie na przycisk **Właściwości**. W otwartym oknie można wprowadzić nowy adres IP komputera, lub też, klikając na przycisk **Zaawansowane**... -> **Dodaj**..., można wprowadzić kolejny adres IP komputera, aby nie zmieniać jego aktualnych ustawień.

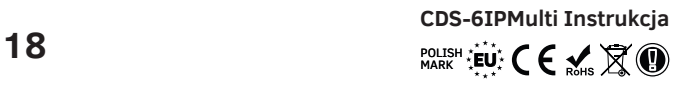

### VI Ogólne warunki gwarancji

Urządzenie jest wyposażone w standardową kartę gwarancyjną. Producent nie ponosi odpowiedzialności za inne gwarancje. W żadnym przypadku producent jest odpowiedzialny za jakiekolwiek szkody (w tym, bez ograniczeń, pośrednie, specjalne, lub przypadkowe lub odszkodowania za utratę zysków, przerwy w działalności, utratę informacji handlowych lub innych strat finansowych) wynikające z korzystania lub niemożności korzystania z produktu, nawet jeśli producent został powiadomiony o możliwości wystąpienia takich szkód.

Firma Camsat udziela 24 miesięcznej gwarancji na zestaw transmisyjny CDS-6IPMulti. 1. W razie stwierdzenia nieprawidłowej pracy urządzenia, przed oddaniem go do serwisu, należy upewnić się, że wszystko zostało wykonane zgodnie z instrukcją obsługi.

2. W przypadku oddania lub wysyłki wadliwego urządzenia do naprawy, należy załączyć sporządzony w formie pisemnej dokładny opis objawów wadliwego działania urządzenia z uwzględnieniem środowiska pracy i sposobu, w jaki się ujawniają.

3. Warunkiem korzystania z uprawnień gwarancyjnych jest załączenie do reklamowanego urządzenia dowodu zakupu zawierającego datę zakupu oraz opis uszkodzenia.

4. Naprawa gwarancyjna obejmuje wyłącznie wady powstałe z przyczyn tkwiących w sprzedanym urządzeniu.

5. Naprawa gwarancyjna zostanie wykonana w możliwie najkrótszym czasie nie przekraczającym 14 dni licząc od daty przyjęcia urządzenia do serwisu. W przypadku konieczności importu części, termin naprawy może ulec wydłużeniu. Po wykonaniu naprawy okres gwarancji biegnie dalej przedłużony o czas naprawy.

6. Gwarant nie ponosi odpowiedzialności za utratę ustawień konfiguracyjnych urządzenia, wynikłych w skutek naprawy, bądź uszkodzenia urządzenia.

7. Gwarant może odmówić wykonania naprawy gwarancyjnej lub całkowicie odstąpić od gwarancji w przypadku stwierdzenia naruszenia plomb umieszczonych na urządzeniach lub podzespołach wchodzących w jego skład.

8. Wszelkie usługi serwisowe wynikające z gwarancji dokonywane są wyłącznie w serwisie firmy Camsat.

### **Gwarancja nie obejmuje**

1. Uszkodzeń mechanicznych urządzeń oraz awarii powstałych w wyniku zjawisk losowych takich jak: pożar, przepięcia sieci elektrycznej, wyładowania elektryczne, zasilanie, działanie środków chemicznych.

2. Uszkodzeń powstałych na skutek: błędnej obsługi urządzenia, użycia urządzeń niezgodnie z jego przeznaczeniem lub instrukcją obsługi, niedbałości klienta, niewłaściwej eksploatacji (temperatura, wilgotność, zalanie, kurz, zapiaszczenie, niewłaściwe napięcie zasilania).

3. Roszczeń z tytułu parametrów technicznych o ile są one zgodne ze wskazanymi przez producenta.

4. Gwarancji nie podlegają ślady powstające w czasie eksploatacji jak zarysowania, zabrudzenia, wytarcia.

Gwarancji nie podlegają ślady powstające w czasie eksploatacji jak zarysowania, zabrudzenia, wytarcia.

### VII Składowanie zużytego sprzętu

Informacja dla użytkowników o pozbywaniu się urządzeń elektrycznych i elektronicznych (dotyczy gospodarstw domowych).

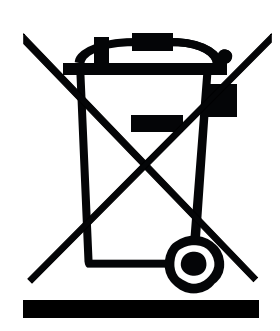

Przedstawiony obok symbol informuje, że danego urządzenia elektrycznego lub elektronicznego, po zakończeniujego eksploatacji nie wolno wrzucać razem z odpadami gospodarczymi. Urządzenie należy przekazać do wyspecjalizowanego punktu zbiórki. Szczegółowe informacje o najbliższym punkcie zbiórki można uzyskać u władz lokalnych.

Odpowiednia utylizacja urządzenia pozwala zachować cenne zasoby i uniknąć negatywnego wpływu na zdrowie i środowisko, które może być zagrożone w przypadku niewłaściwego postępowania z odpadami. Nieprawidłowa utylizacja odpadów zagrożona jest karami przewidzianymi w odpowiednich przepisach.

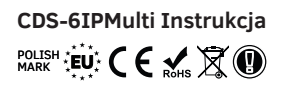

### VIII Deklaracja zgodności

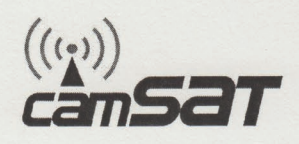

### **DEKLARACJA ZGODNOŚCI**

**DECLARATION OF CONFORMITY** 

Niżej podpisany, reprezentujący firmę: The undersigned representing the manufacturer:

#### **CAMSAT Przemysław Gralak** ul. Ogrodowa 2a, 86-050 Solec Kujawski Polska/Poland

niniejszym deklaruję z pełną odpowiedzialnością, że urządzenie: herewith declares under our sole responsibility that the product:

Bezprzewodowy nadajnik HD z 4 portami PoE - do kamer IP Nazwa urządzenia:

Product name:

#### **CDS-6IPMULTI**

Model:

Typ:

jest dopuszczone do pracy na terenie EU i jest zgodne z zasadniczymi wymaganiami oraz innymi stosownymi postanowieniami dyrektywy 1999/5/EC

is allowed to work in EU and it is in conformity with the provisions of the following 1999/5/EC directives:

Wireless transmitter for HD IP cameras with 4 ports PoE

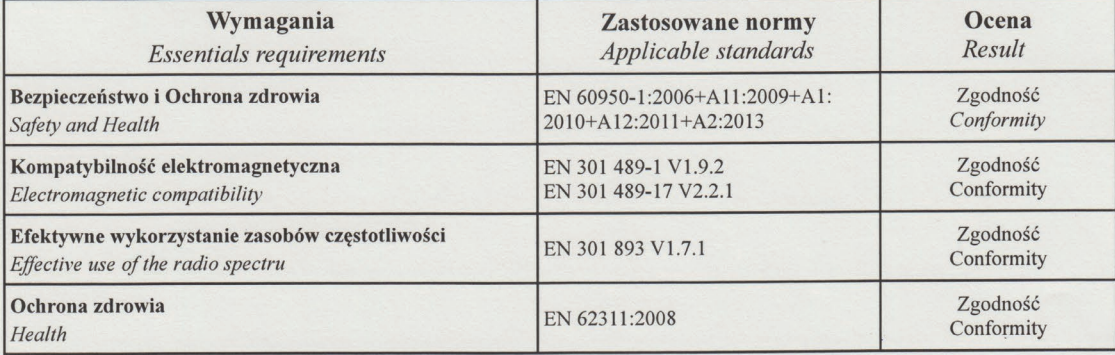

Jednostka notyfikowana biorąca udział w ocenie zgodności: Notified entity participating in the conformity assessment

> PHOENIX TESTLAB GmbH Konigswinkel 10, D-32825 Blomberg, Germany

 $\epsilon$ 

Miejscowość i data: Solec Kujawski 10.08.2016 Place and date

Osoba odpowiedzialna: Name of responsible person Stanowisko: Position Podpis/Signature

**Przemysław Gralak** aclute vlaściciel/owner

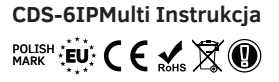

Niniejszym CAMSAT Gralak Przemysław oświadcza, że seria produktów CDS-6IPMulti spełnia zasadnicze wymagania oraz inne istotne przepisy dyrektywy 1999/5 / WE. Urządzenie jest oznaczone znakiem CE, co oznacza zgodność z wytycznymi dyrektywy. Urządzenie może być sprzedawane i używane do transmisji w paśmie 5 GHz. Zakres częstotliwości można regulować za pomocą ustawień zgodnie z regulacjami prawnymi w każdym kraju. Użytkownik jest odpowiedzialny za odpowiednie ustawienia z zgodne z obowiązującymi przepisami prawa w danym kraju lub regionie.

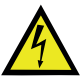

Ostrzeżenie o możliwym ryzyku porażenia prądem wysokiego napięcia obecnym wewnątrz obudowy produktu.

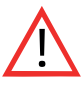

Uwaga: Ważna informacja

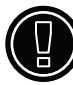

Uwaga: Urządzenie może pracować na zakresie częstotliwości i mocy, które mogą być niedozwolone na terenie wybranych krajów.

#### **Producent:**

CAMSAT Gralak Przemysław Ogrodowa 2a 86-050 Solec Kujawski Polska

Oferta i informacje: www.camsat.com.pl Serwis: serwis@camsat.com.pl

Całodobowa pomoc techniczna: tel. + 48 505 272 224

#### **CDS-6IPMulti PoE Instrukcja**

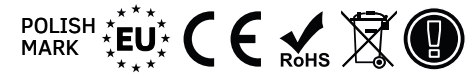